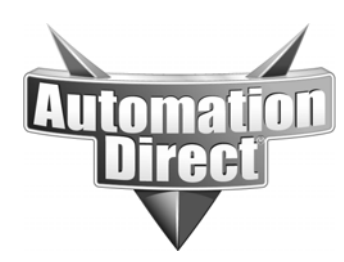

# **APPLICATION NOTE**

**THIS INFORMATION PROVIDED BY AUTOMATIONDIRECT.COM TECHNICAL SUPPORT IS PROVIDED "AS IS" WITHOUT A GUARANTEE OF ANY KIND.** These documents are provided by our technical support department to assist others. We do not guarantee that the data is suitable for your particular application, nor do we assume any responsibility for them in your application.

**Product Family:** Point of View Number: AN-POV-015

**Date Issued: 5-6-15 Subject: Setting up a scaled numeric value** 

**Revision:** 

## **POV Scaling an integer**

In this application not we will be going showing the process of scaling an integer in Point of view software. *This process will not work directly on Tag integrated tags.* This will have to be done in the Main or Standard driver sheets with manually adding tags.

Given a current running project we are going to start with adding a Koyo driver. Under the communication tab of the Project browser right click on the Driver and the following will display. Just select the Add/ Remove Drivers option when it displays.

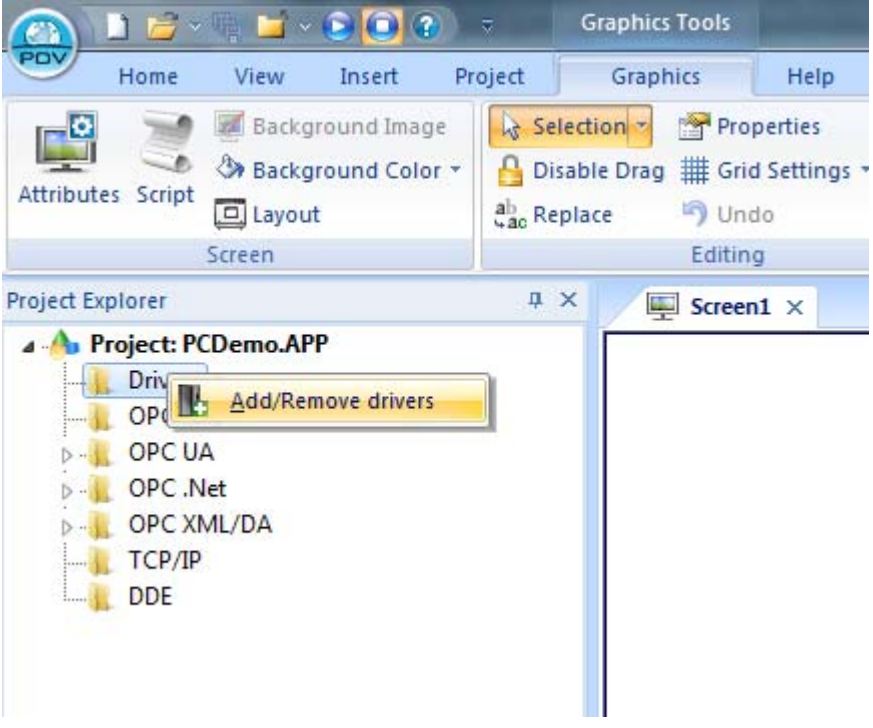

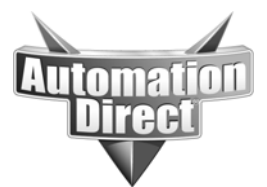

Here you will see the following popup and just select Koyo or which driver you are planning to use. Here we are selecting the Koyo driver.

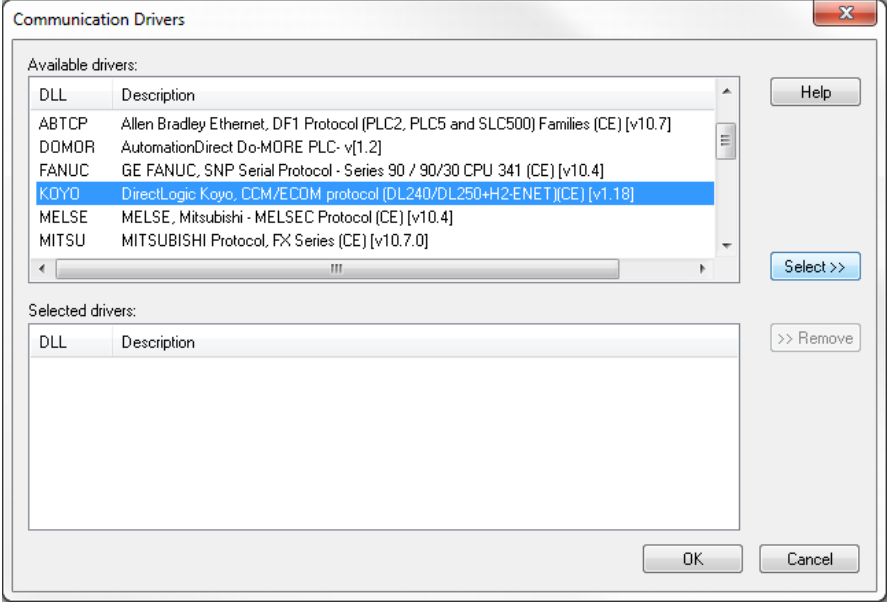

Once the driver has been selected and the OK button clicked, you will see the Main Driver Sheet option as seen below. Within the Main driver sheet start by giving your integer tag a name, as seen below.

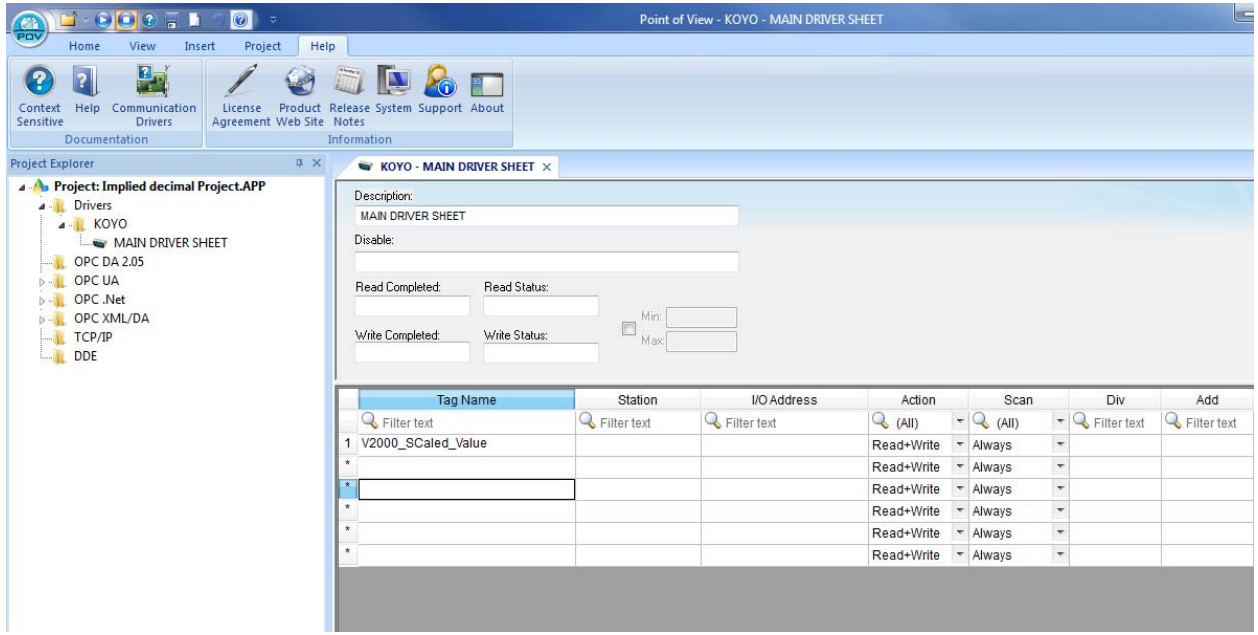

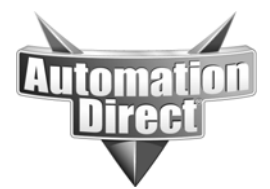

Once you entered the name you will see the following popup.

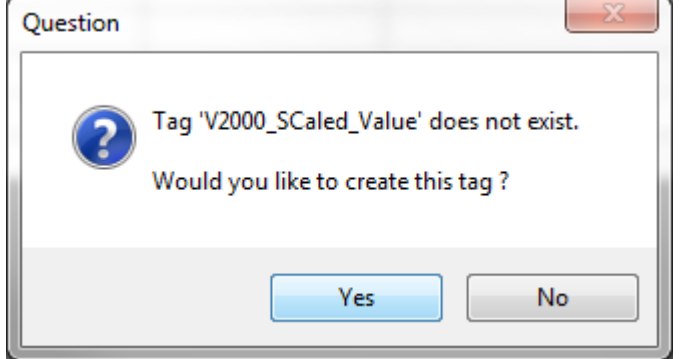

Here select yes. Then you will see the following option selection. *In this option you will be selecting Real type.* This must be a real type so that the tag inside of the POV project has decimal points.

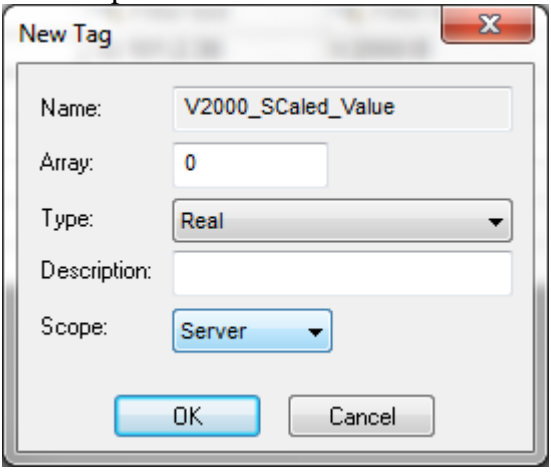

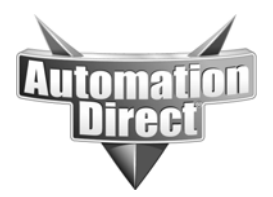

Now you need to finish filling out the required information in this driver sheet. In station you are placing your IP address, if over Ethernet, or the node number, if over Serial. In the IO address the formatting here is determined upon the driver you are using. *Please see the relevant Driver help file for the driver type you are using for the correct formatting.* In this example we are setting up V2000 as a 16 bit BCD Integer.

The way we are able to set up the scaled value is by using the Divider and Add value based upon the scaled you range you will need. In this example we are scaling the possible input range of 0- 4095 to an engineering unit range of 20- 1000.

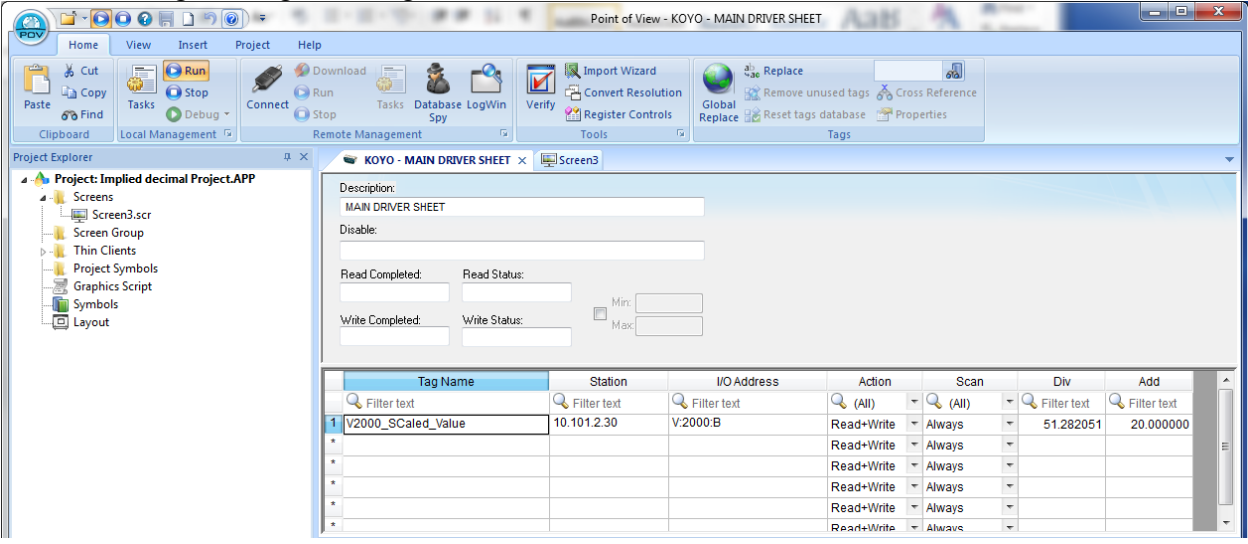

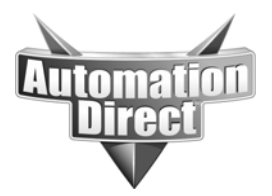

If you don't already have a screen created please create one by right click on the Screen folder, under the Graphics tab of the Project Explorer.

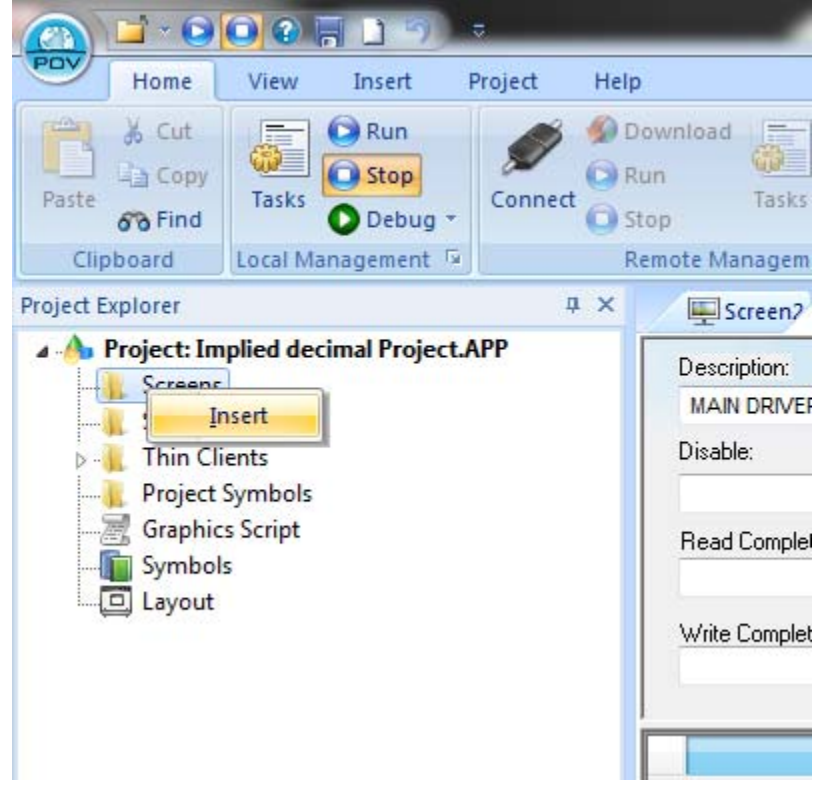

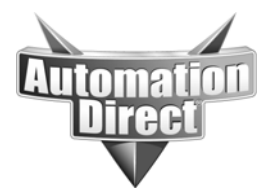

#### Here you will need to format your screen options.

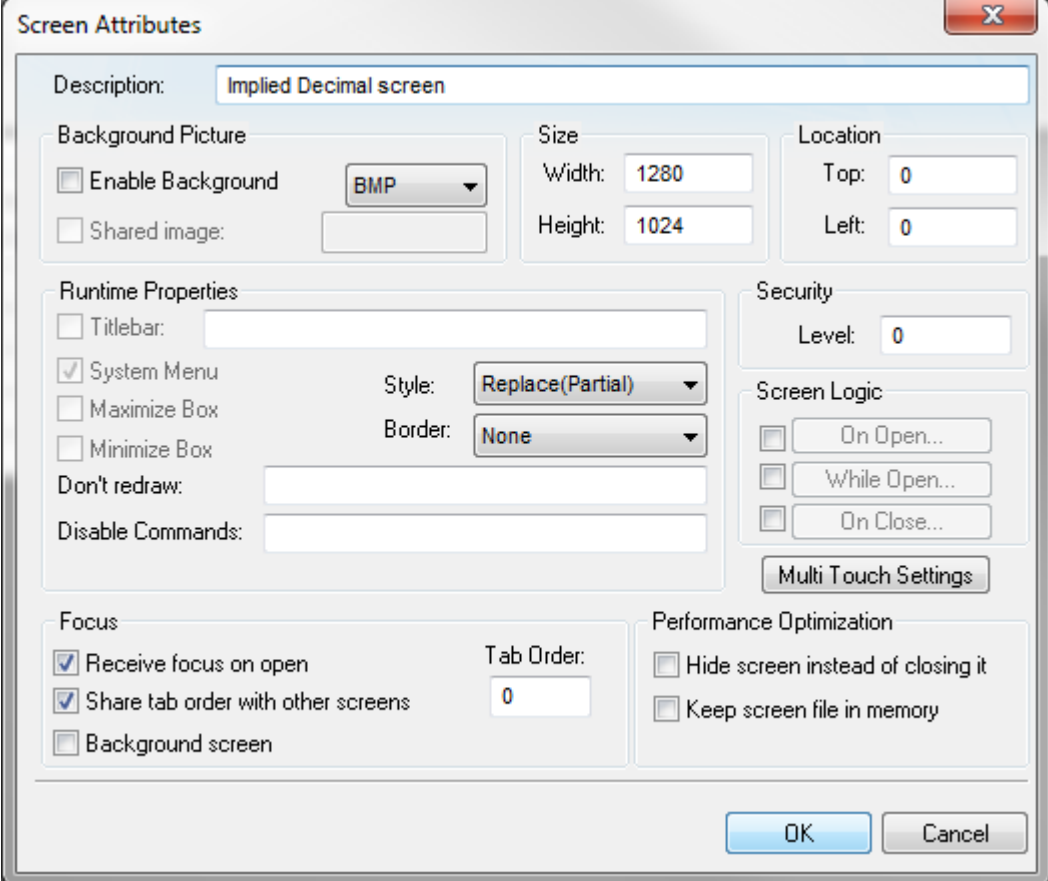

Now that this screen has been created you will need to add a Text box to your screen. The Text box can be found under the Main tab of Graphics as seen below.

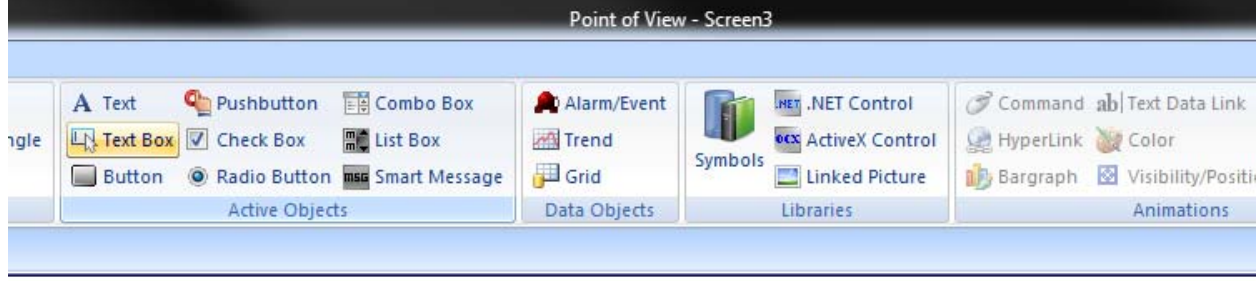

and the anti-state and the state of the state of the state and the state

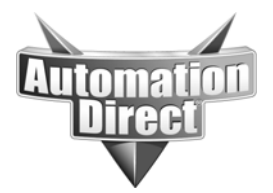

**THIS INFORMATION PROVIDED BY AUTOMATIONDIRECT.COM TECHNICAL SUPPORT IS PROVIDED "AS IS" WITHOUT A GUARANTEE OF ANY KIND.** These documents are provided by our technical support department to assist others. We do not guarantee

that the data is suitable for your particular application, nor do we assume any responsibility for them in your application.

#### Then add the text box to your screen, as seen below.

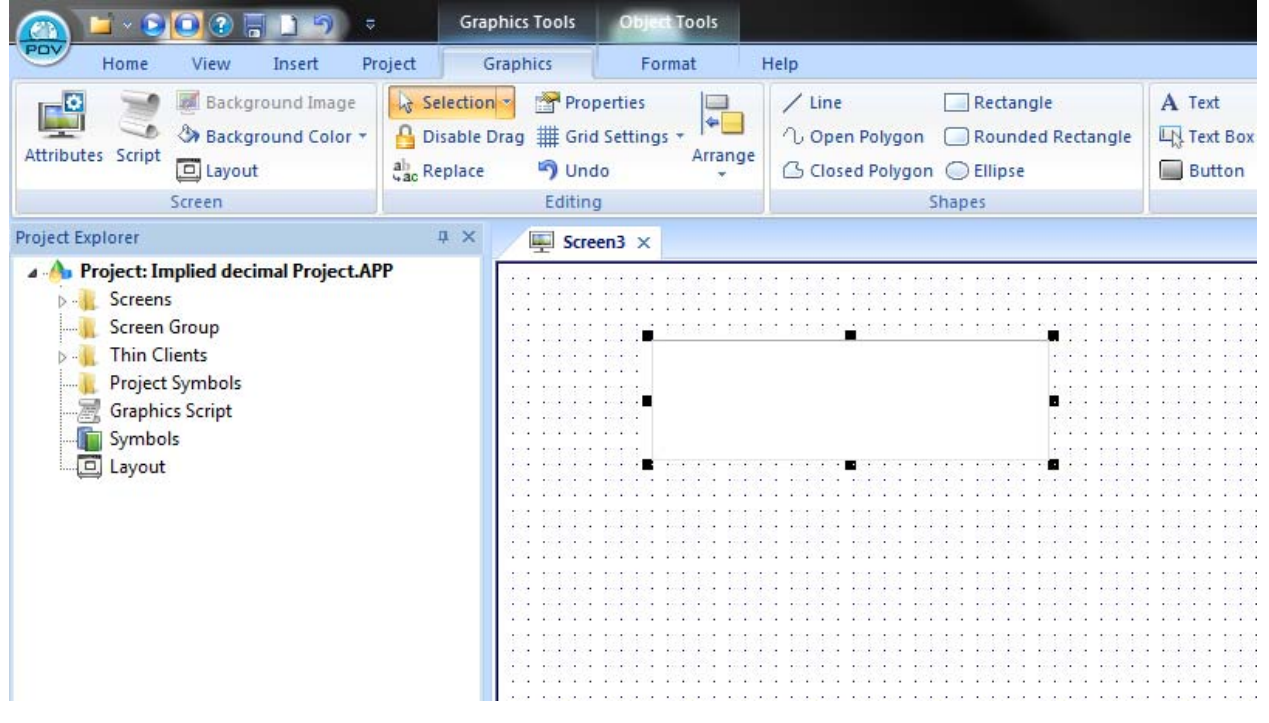

Now double click on you Text Box object and the following object property box will appear. In this Dialog box we determine the display format of the scaled value by the Mask/count. Here we are limiting the display to 1 decimal place, by using ###.#. Now that the formatting has been selected you *MUST* select that maximum and minimum range of the tag value. Since our engineering unit range is 20 to 100 we use this in our maximum and minimum value.

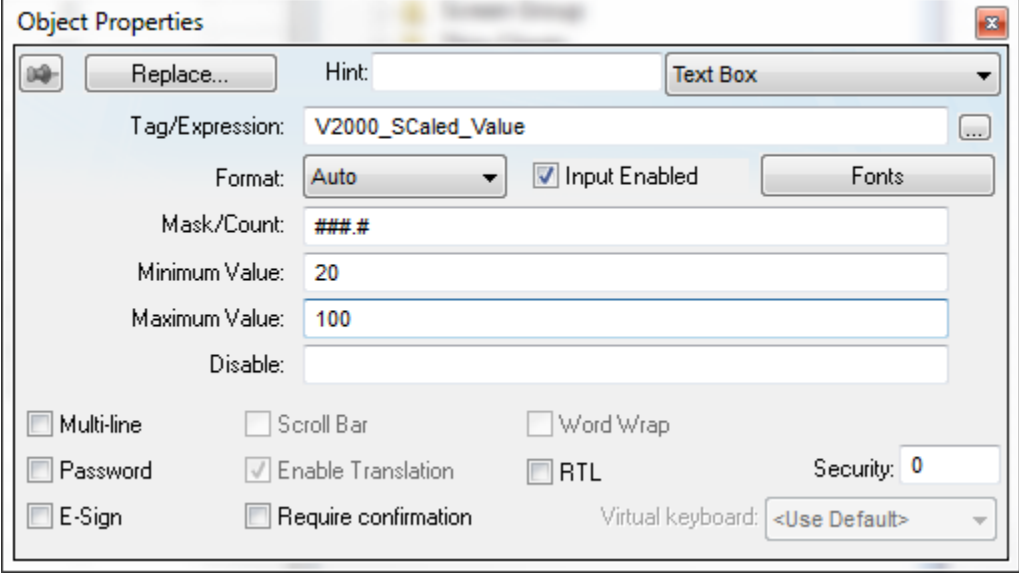

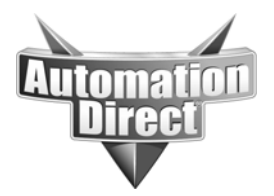

Now that this is done, save your progress by selecting the POV button at the top left hand corner of the development environment and select "SAVE ALL".

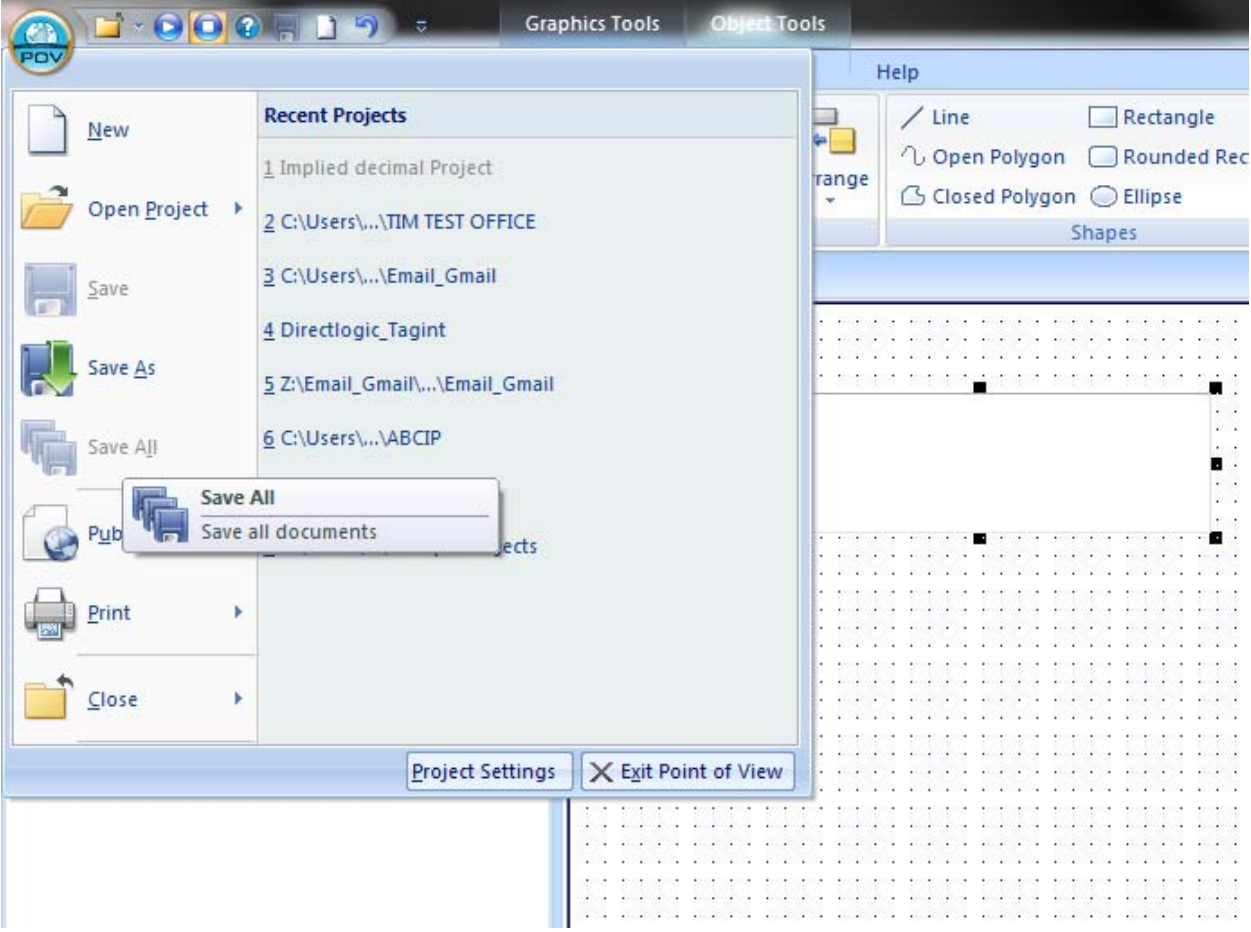

Now run your project and you will have made a sample of 0-4095 scaled to the range of 20-100.

### **Technical**

**Assistance:** If you have questions regarding this Application Note, please contact us at 770-844-4200 for further assistance.